## Pago mis cuentas

# **EPagoMisCuentas**

#### **Adhesión al servicio**

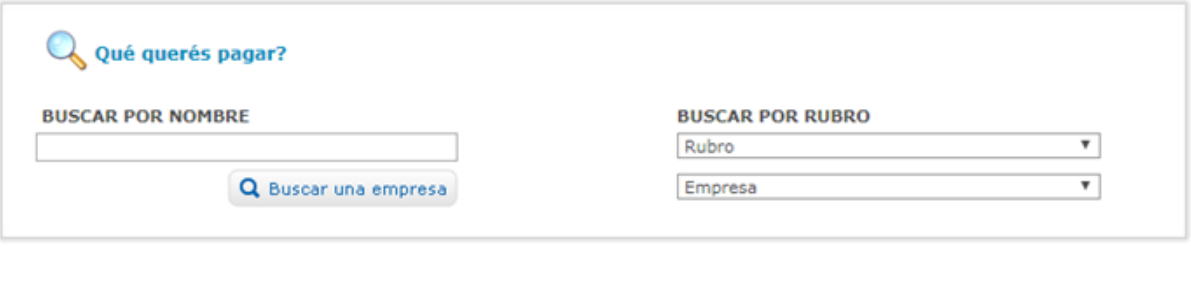

#### Términos y condiciones | Protección Datos Personales | Políticas de Privacidad | Contactanos | Ayuda | Salir

#### **Rubro: Impuestos Municipales**

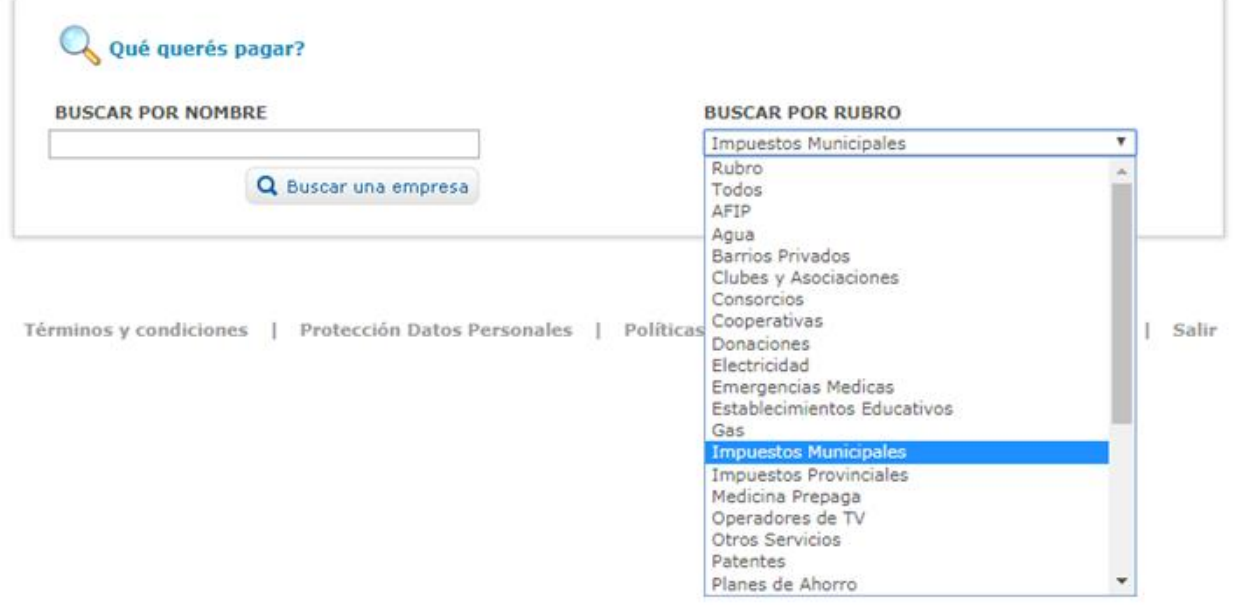

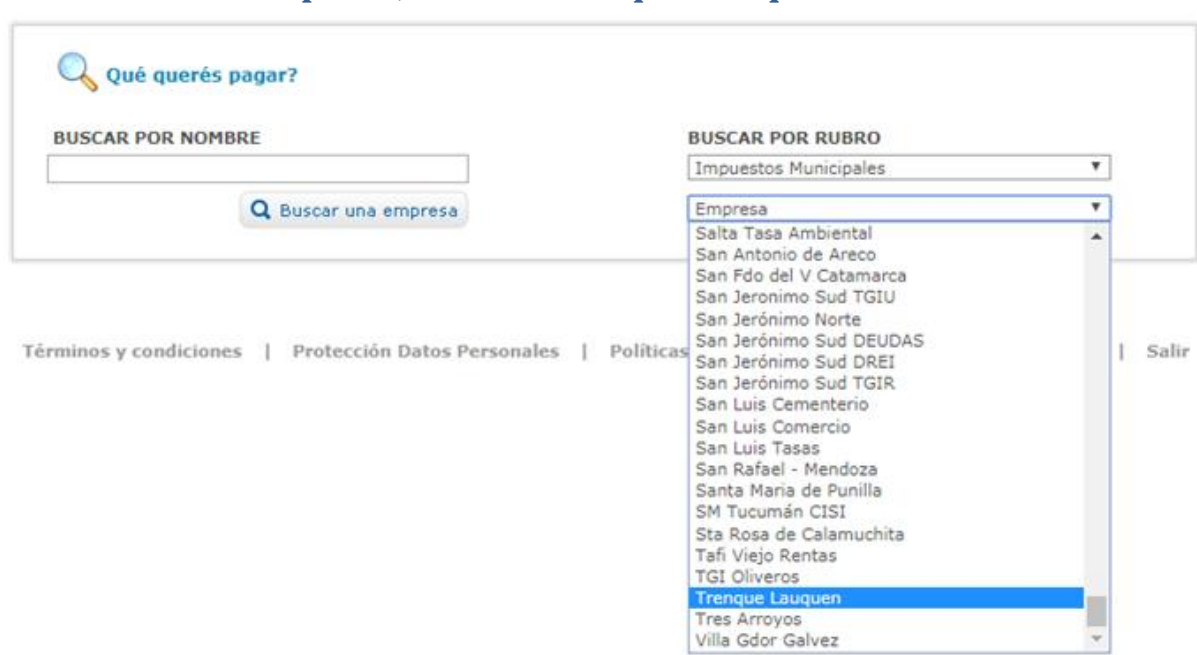

### **En donde dice empresa, buscar Trenque Lauquen**

**Una vez encontrado el rubro y la Municipalidad hay que agregar el código de la Tasa que se desea pagar**

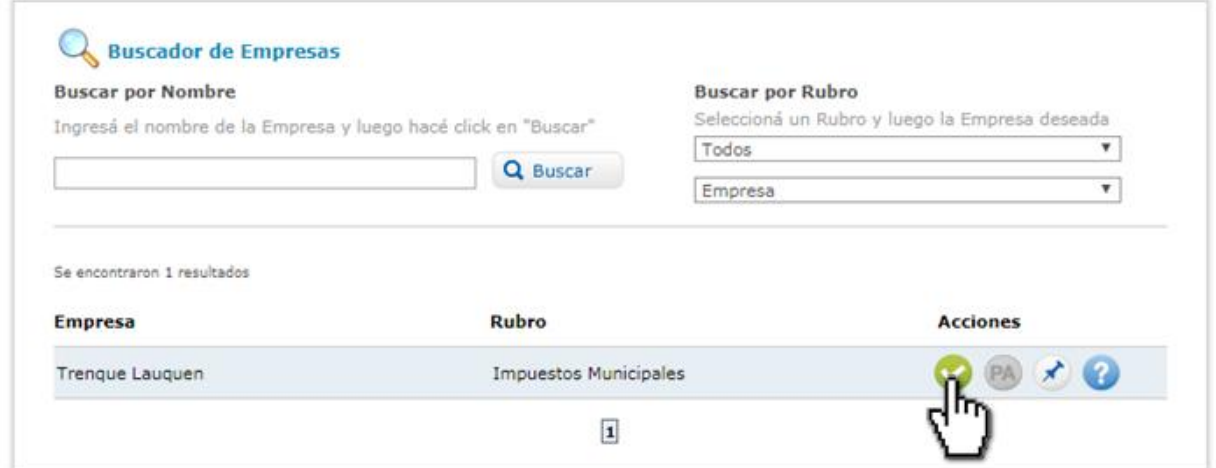

#### **Ingresar el Código de Pago Electrónico**

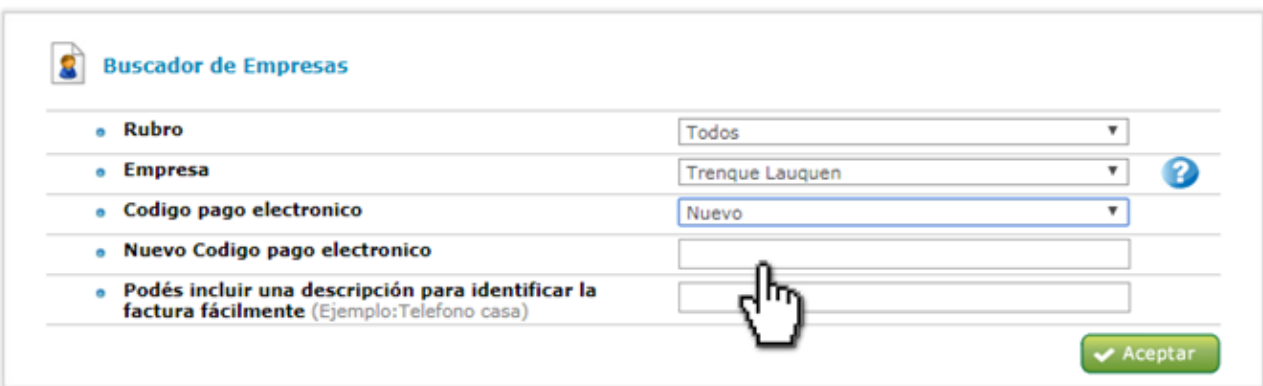

#### **Escribir una identificación de la Tasa para poder ubicar fácilmente la factura en próximos pagos.**

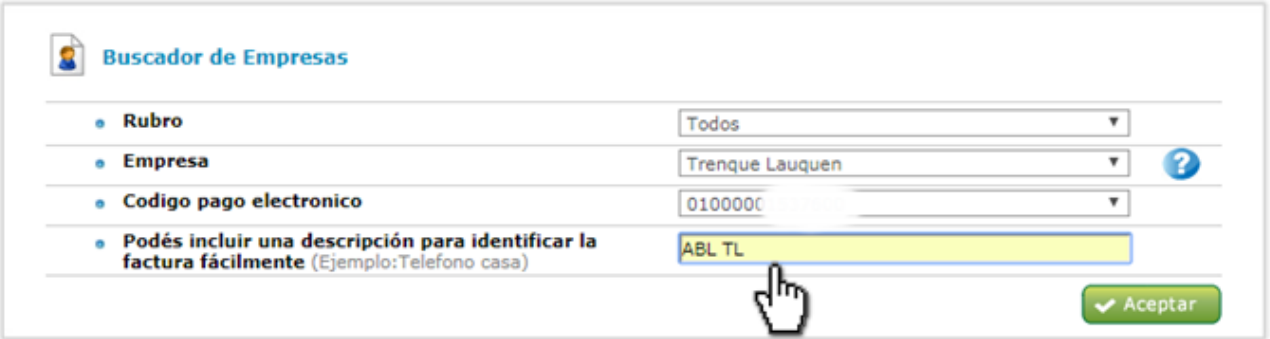

#### **Hacer click en Aceptar**

*Todo este proceso se realiza solamente la primera vez que uno debe ingresar una tasa, o cuando se desean agregar más tasas u otros impuestos*

### **Pago de la Tasa:**

Empresa

Trenque Lauguen - ABL TL

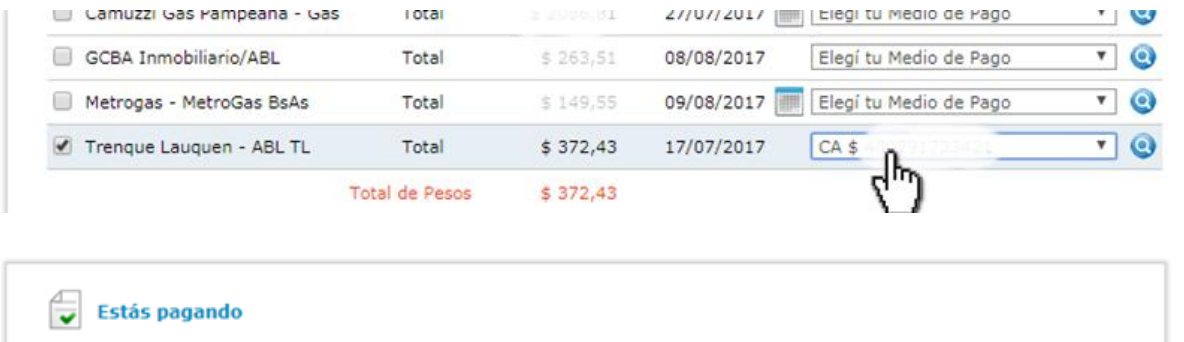

Vencimiento

17/07/2017

**Importe a Pagar** 

 $$372,43$ 

Medio de Pago

o

CA \$40029173

### **Seleccionar la Tasa y el medio de pago**

### **El sistema confirma que el pago ha sido realizado**

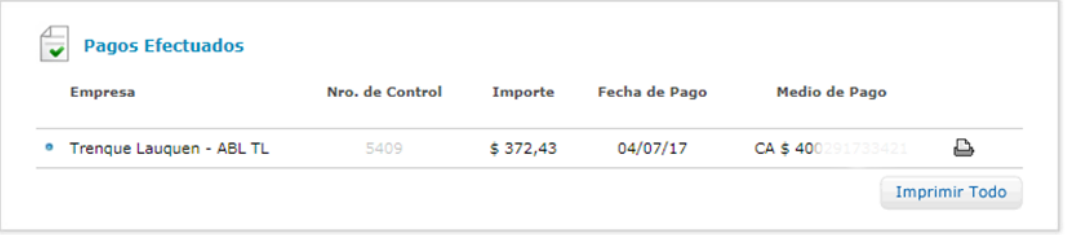

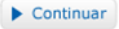